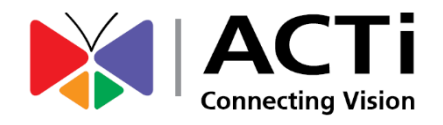

# **V222x** シリーズエンコーダー ハードウェアマニュアル

モデル:V2221/V2224

**2022/11/30**

## 目次

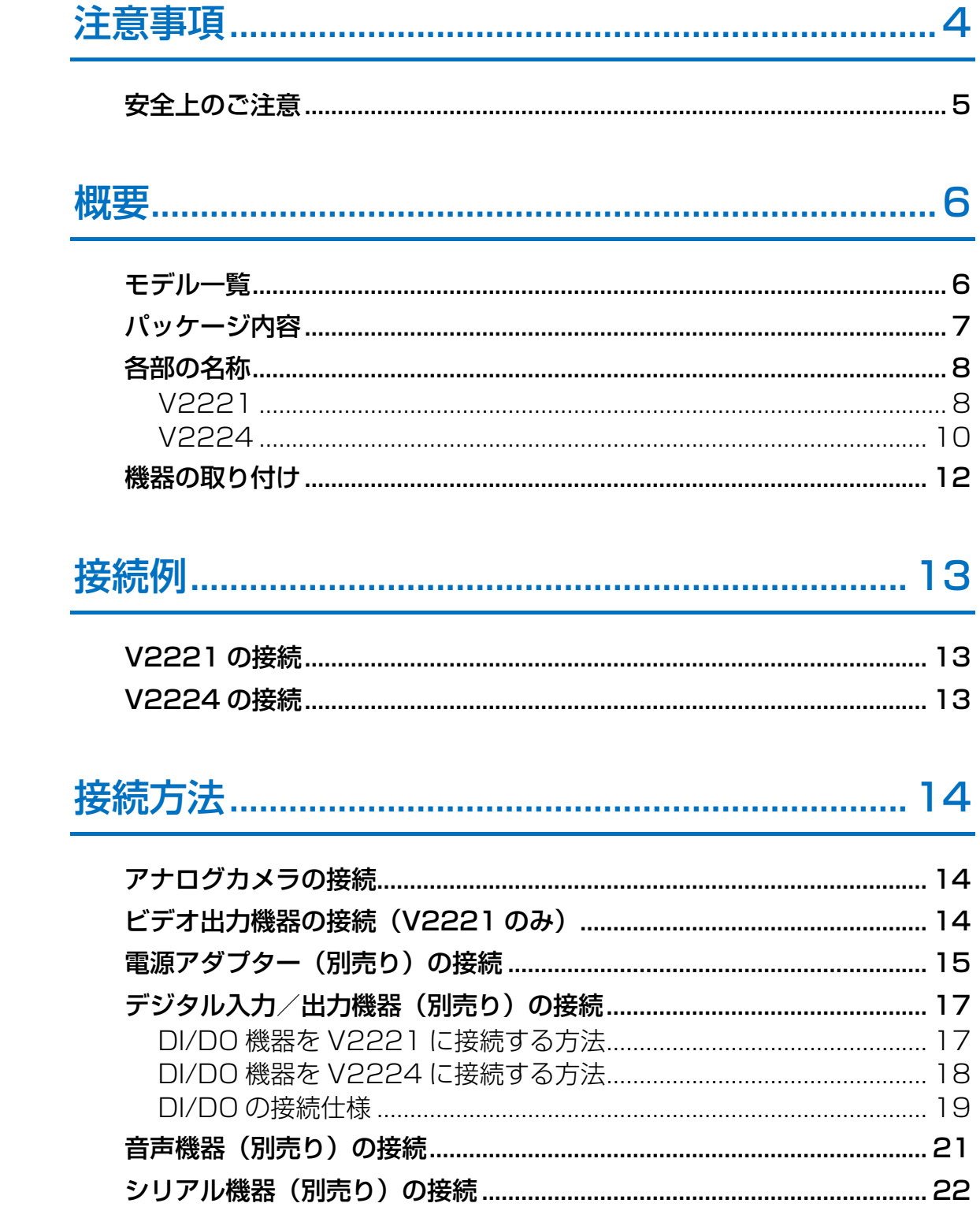

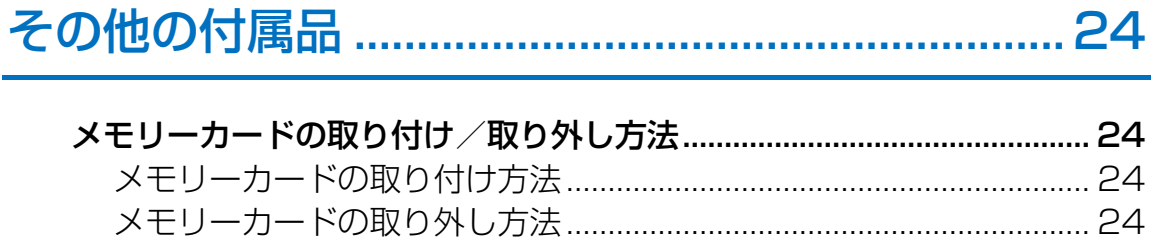

## 

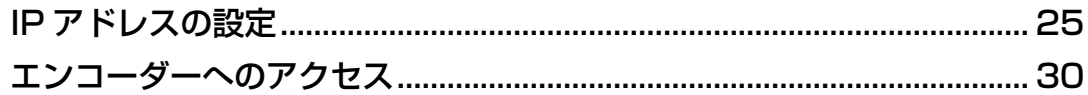

<span id="page-3-0"></span>注意事項

この商品は日本国内向け専用です。

#### 取扱説明書をよくお読みください

本製品をご使用になる前に、必ず安全上のご注意と操作手順すべてに目を通してください。

#### すべての警告に従ってください

本製品に関する警告および取扱説明書に記載されている警告すべてに従う必要があります。安全 指示に従わなければ、人々を直接の危険にさらし、システムまたはその他の機器に損傷を招く恐 れがあります。

#### 整備、修理

本製品をお客様ご自身で整備、修理しないでください。カバーを開けたり外したりすると、危険 電圧などの危険要素にさらされる可能性があります。すべての整備は資格のあるサービス担当者 にお任せください。

#### 商標

本書で使用されるすべての名称は各社の登録商標です。

#### 責任

本書は細心の注意を払って作成しています。誤記や脱落がありましたら、ご購入いただいた販売 店までお知らせください。製品の改良などにより、記載されている内容などが実際の製品と異な る場合があります。また、事前の通知なく製品およびマニュアルに対して変更を加える権利を留 保しています。

### <span id="page-4-0"></span>安全上のご注意

#### お手入れ

お手入れの前に、本製品の電源を切ってください。

#### アタッチメント(ネジとアンカー)

危険を引き起こす可能性があるため、本製品の製造元が推奨していないアタッチメント(ネジと アンカー)を使用しないでください。

#### 付属品について

付属品として同梱されている部材以外は使用しないでください。ネジやアンカーは、取り付け面 の構造や材質に合わせて適切なものを適宜ご用意いただき、十分な強度を確保してください。

#### 本製品は屋内専用です

屋外での使用はできません。

#### 点検、修理

本製品をお客様ご自身で点検または修理しないでください。すべての点検と修理は資格のあるサ ービス担当者にお任せください。

#### 整備を要する損傷

次の状況では直ちに本製品を電源から外し、資格のあるサービス担当者に整備を依頼してくださ い。

- 1) 電源コードまたはプラグが損傷している場合
- 2) 本製品に液体をこぼしたり、物を落とした場合
- 3) 本製品の内部部品が雨または水に直接さらされている場合
- 4) 本書の操作手順に従っても本製品が正常に動作しない場合。この場合は、取扱説明書に記載 されている操作部だけを調整してください。他の操作部を誤って調整すると、損傷が生じる 可能性があり、多くの場合、本製品を通常動作に復帰させるために資格のある技術者による 広範囲な作業が必要になります。

#### 安全点検

本製品の整備または修理が完了したら、本製品が適切な動作条件にあるかどうかを判断するため にサービス技術者に安全点検の実施を依頼してください。

<span id="page-5-0"></span>概要

## <span id="page-5-1"></span>モデル一覧

本ハードウェアマニュアルには、以下のモデルを掲載しています。

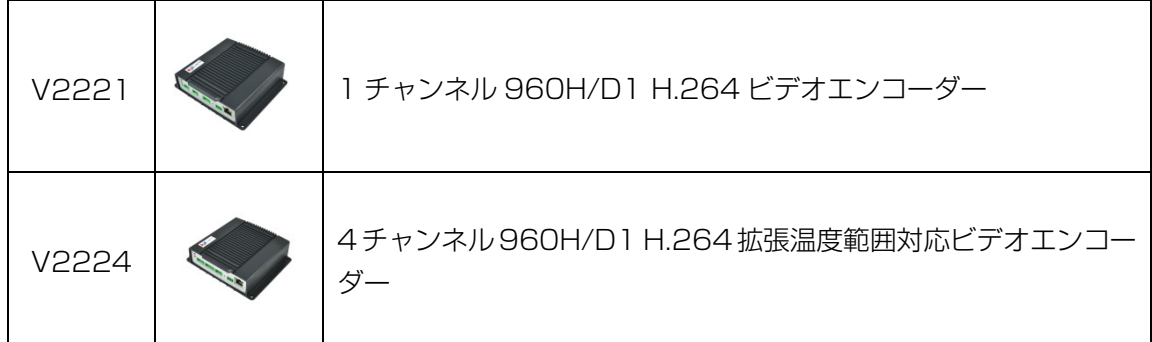

どちらのモデルも設置方法はほぼ同じなので、両モデルの説明を本書に記載しています。

## <span id="page-6-0"></span>パッケージ内容

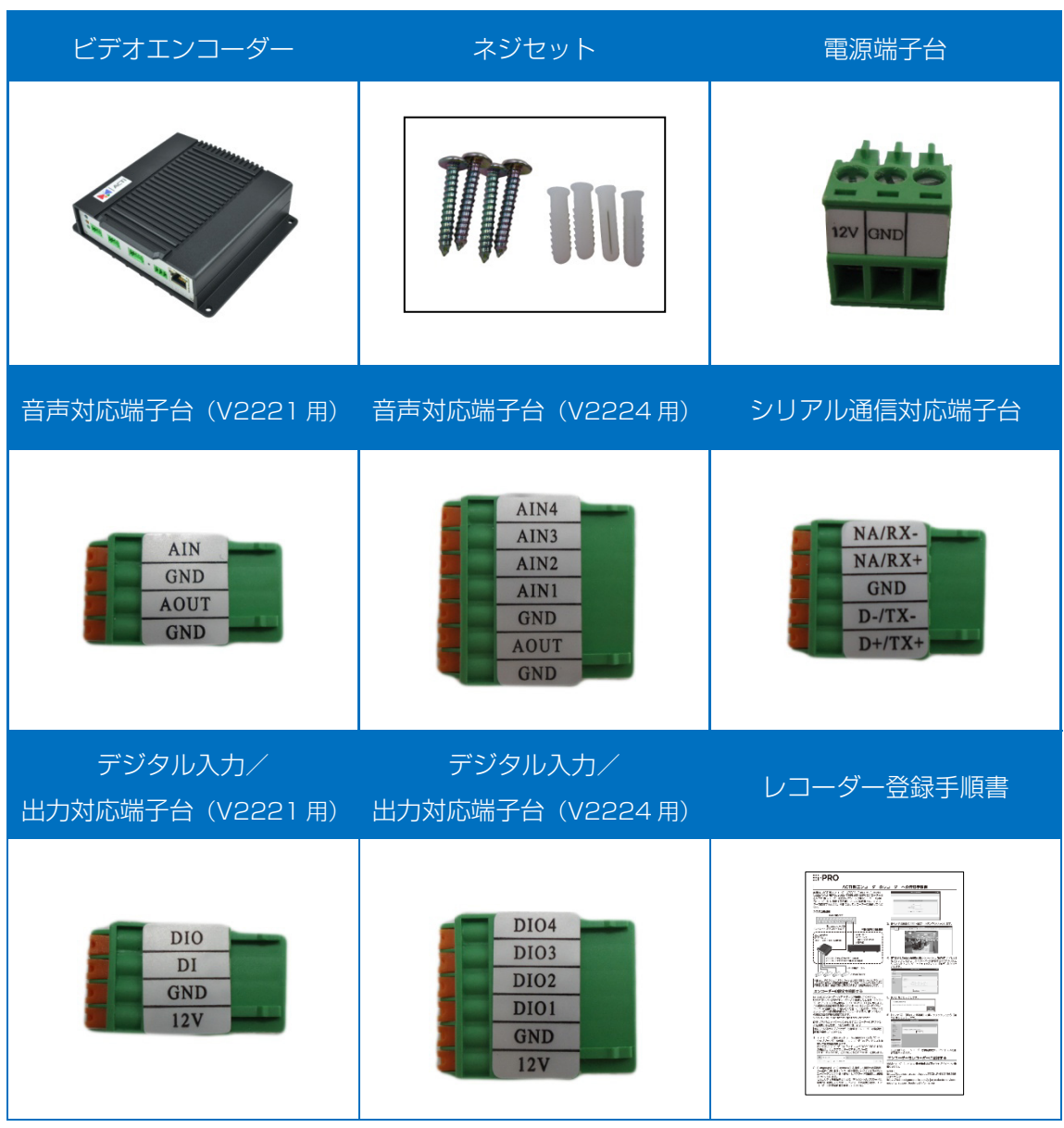

メモ:本機および同梱品の外観は変更されることがあります。

## <span id="page-7-0"></span>各部の名称

<span id="page-7-1"></span>V2221

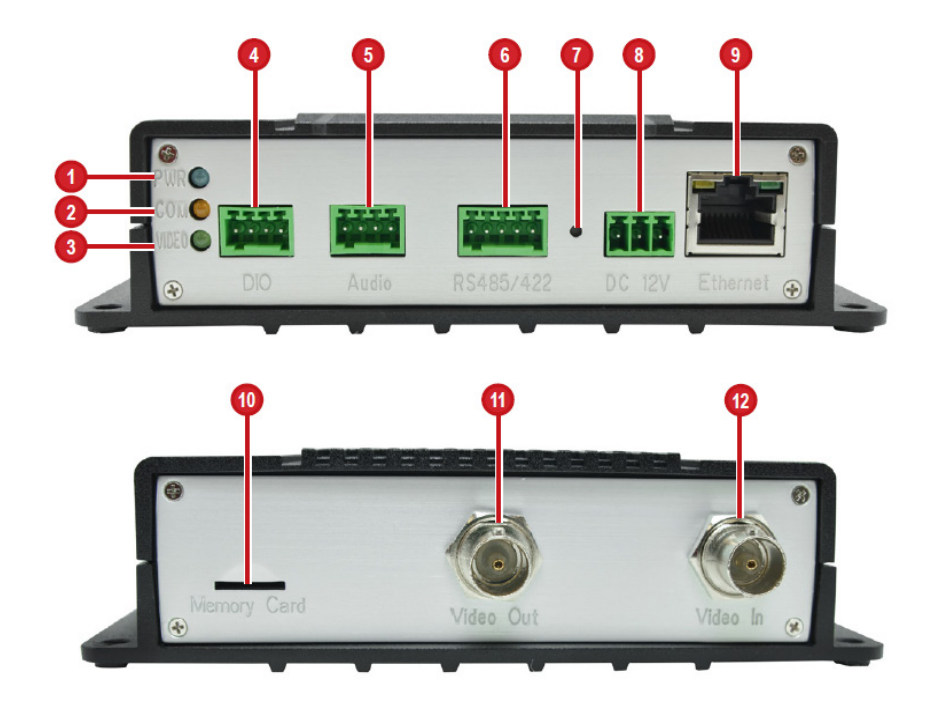

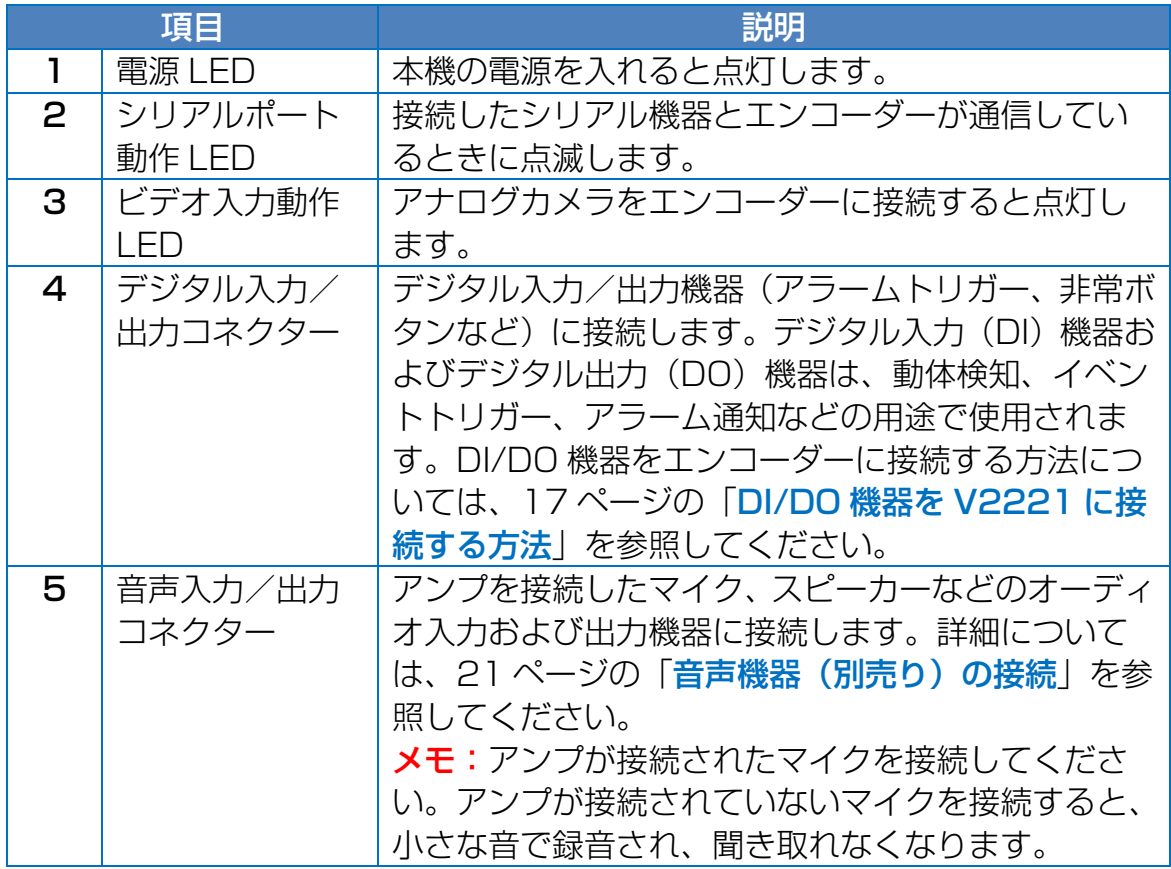

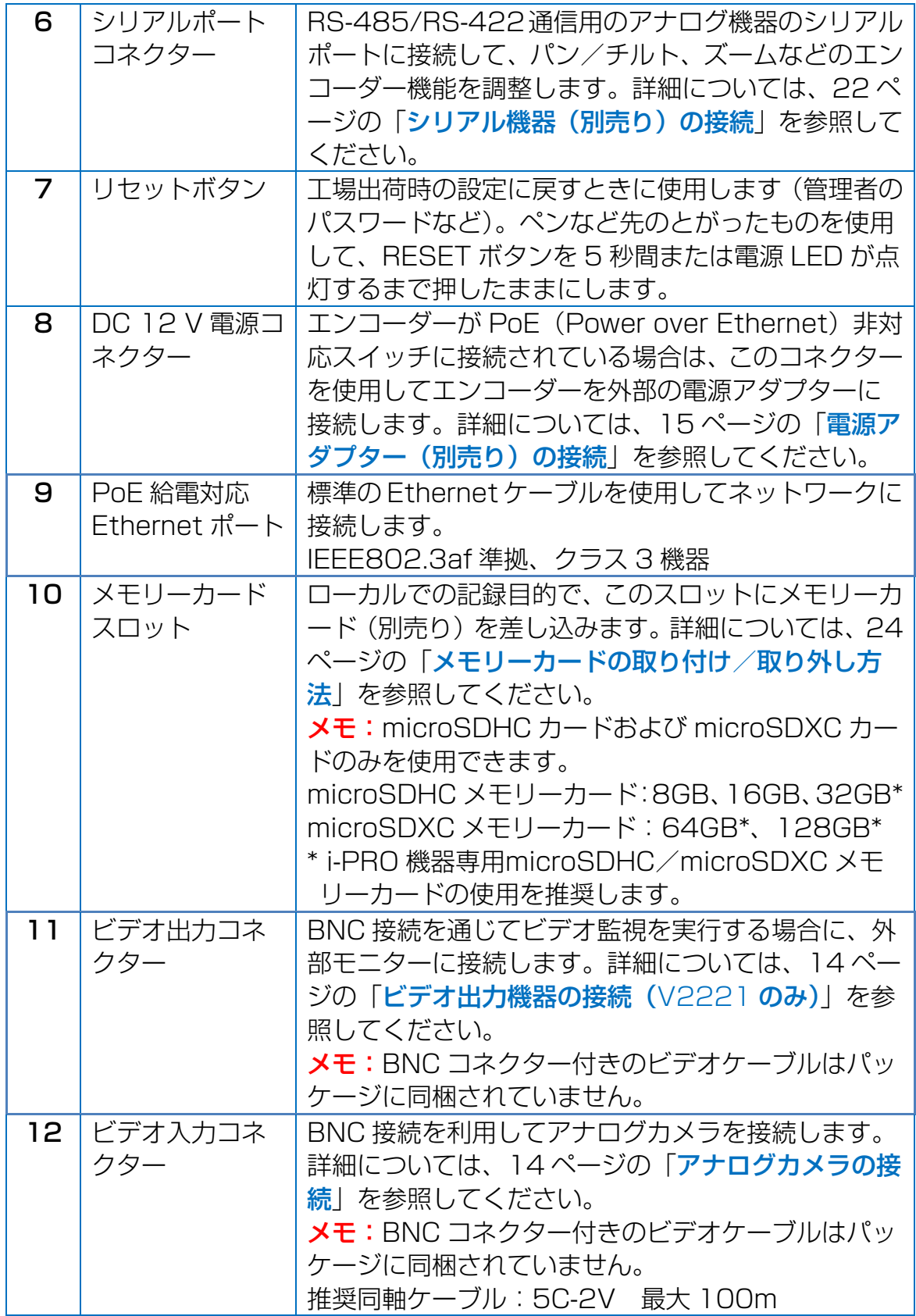

#### <span id="page-9-0"></span>V2224

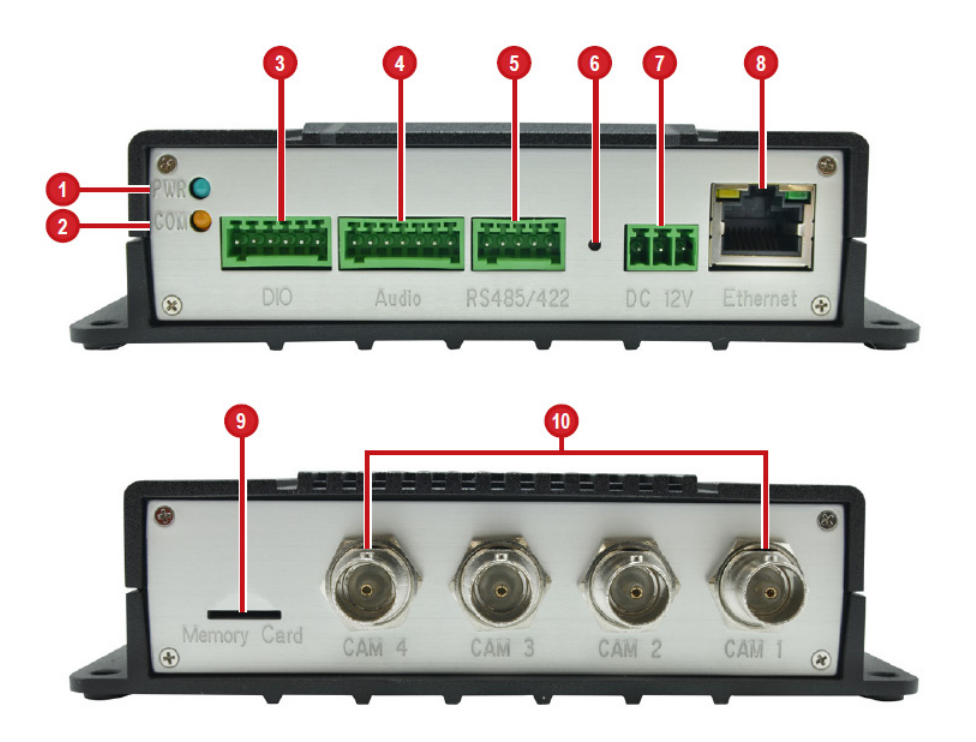

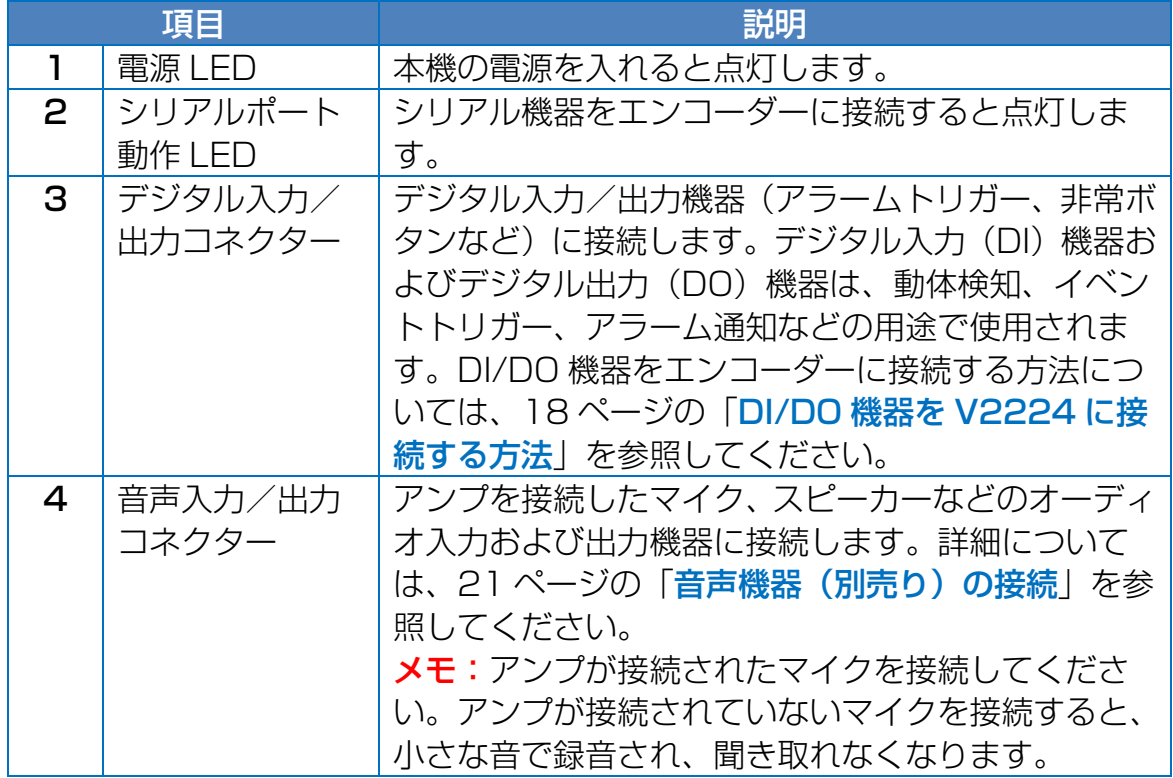

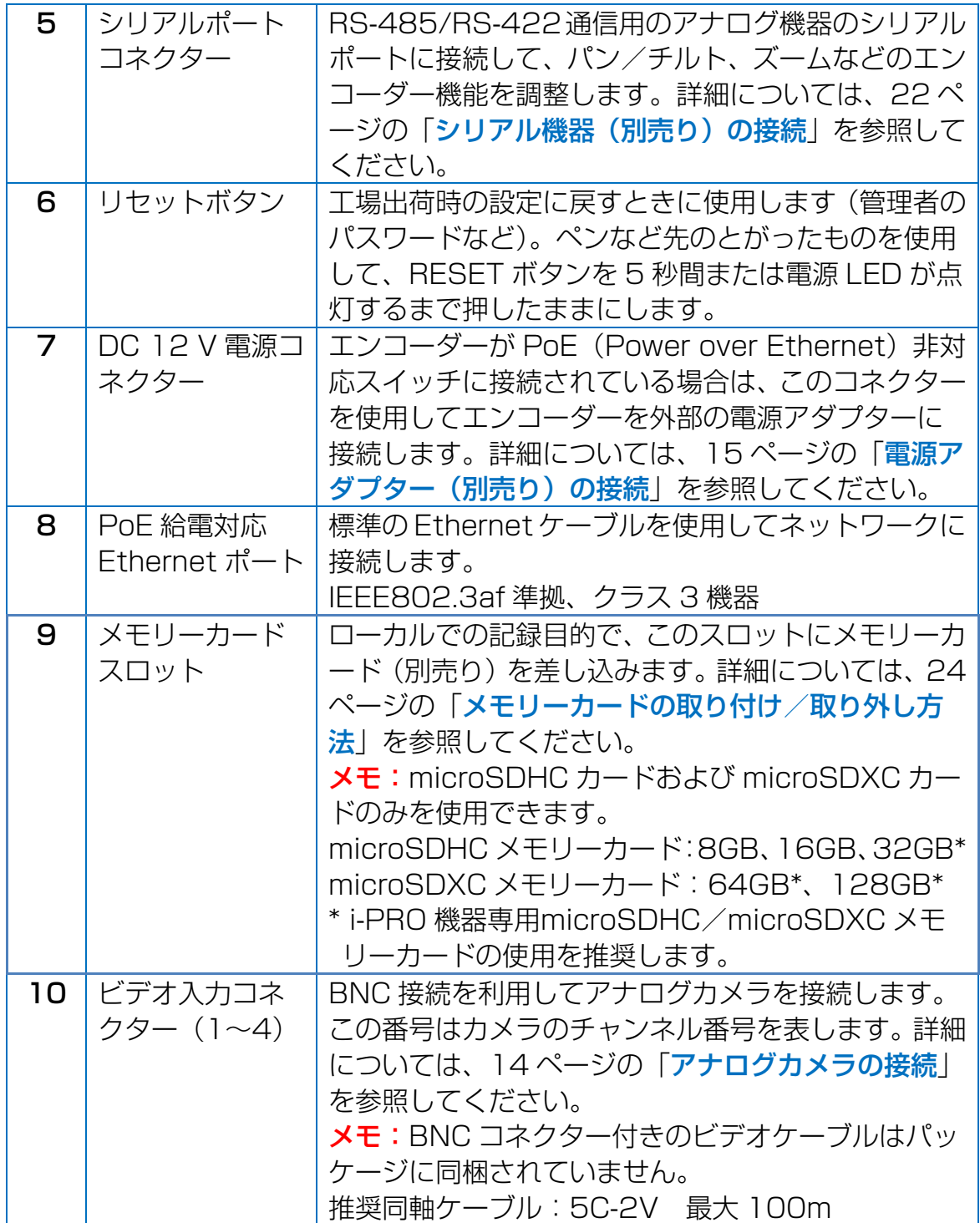

## <span id="page-11-0"></span>機器の取り付け

エンコーダーは、壁などの平らな面に直接取り付けることができます。

エンコーダーの天地を逆にして設置することも可能です。本機の周囲に充分な換気用スペースを 確保してください。

付属のネジ 4 本で機器を固定します。

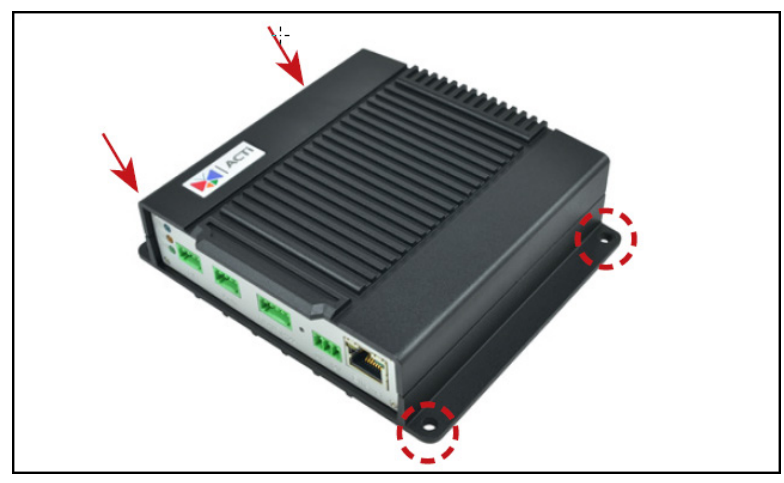

<span id="page-12-0"></span>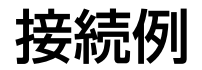

下図に、ローカルネットワーク内での基本的な接続の例を示します。

## <span id="page-12-1"></span>V2221 の接続

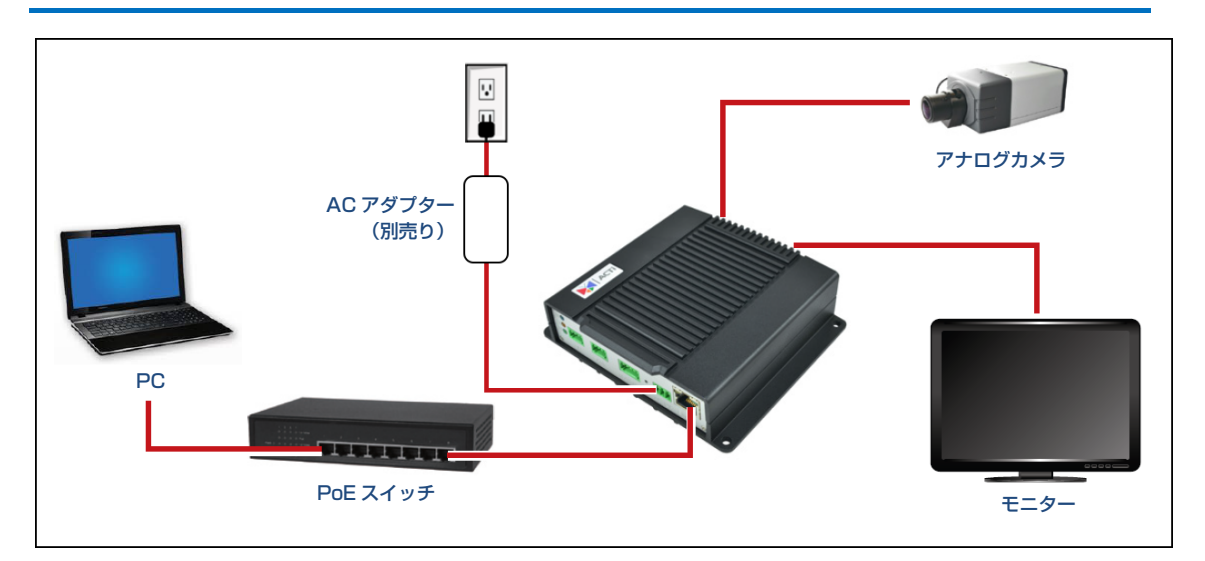

## <span id="page-12-2"></span>V2224 の接続

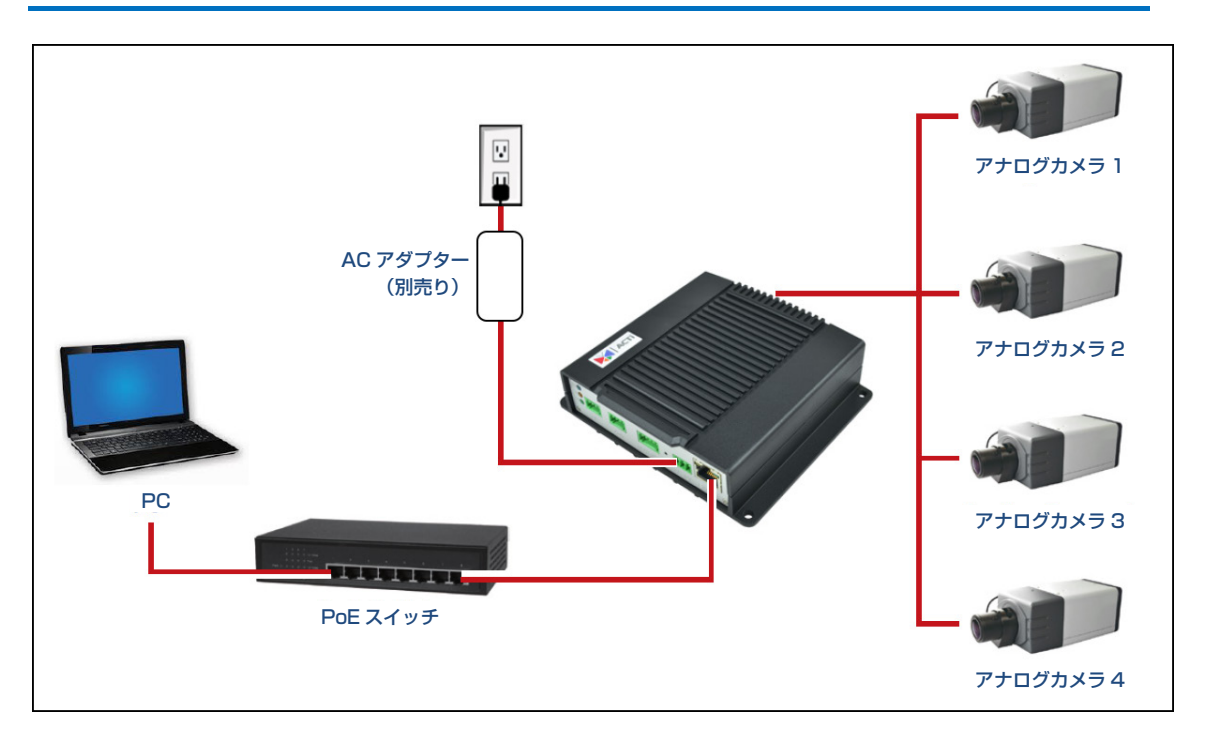

## <span id="page-13-0"></span>接続方法

このセクションでは、アナログカメラとビデオ出力機器を接続する手順、エンコーダーに接続可 能な外部機器を準備する手順を説明します。エンコーダーは、DC12V 電源入力、デジタル入力 /出力(DI/DO)、音声入力/出力の機器に加え、付属の端子台を使用したパン/チルト/ズーム 用プロトコル(Pelco-D、Pelco-P V2、Dynacolor)によるシリアル通信をサポートしていま す(Panasonic プロトコルには非対応)。必要に応じて、これらの入出力または通信に対応した 機器を接続できます。

## <span id="page-13-1"></span>アナログカメラの接続

BNC コネクター付きのビデオケーブルを使用してアナログカメラをエンコーダーのビデオ入力 ポートに接続します。

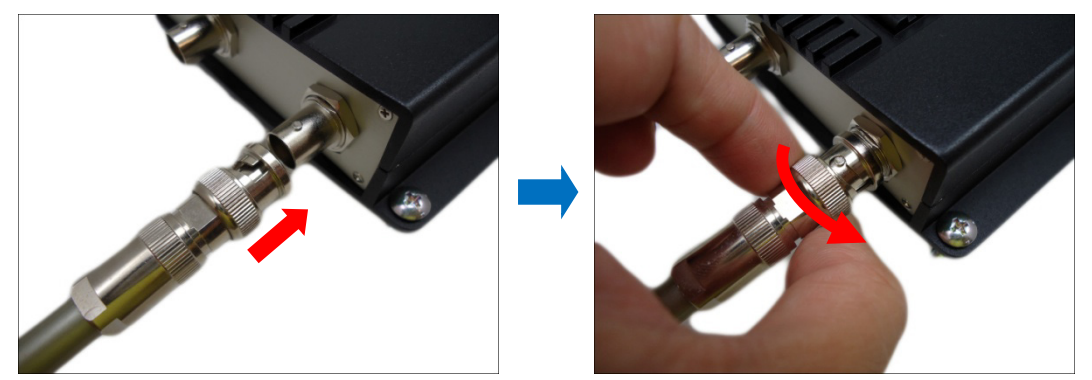

## <span id="page-13-2"></span>ビデオ出力機器の接続(V2221 のみ)

エンコーダーはアナログカメラの信号をデジタルに変換し、ネットワーク経由で送出するため、 ネットワーク内の任意の PC から監視とビデオの録画を実行できます。したがって、ユーザーの 用途でアナログカメラのライブ画像をモニターに表示する必要がなければ、外部モニターの使用 は必須ではありません。外部モニターが必要になるのは、たとえば、ネットワーク経由でイベン トをリモート録画しながら日常の活動をモニターで監視する担当者がいる小規模店舗の場合な どです。

BNC コネクター付きのビデオケーブルを使用してコンポジット信号端子がある外部モニターを エンコーダーのビデオ出力ポートに接続します。

## <span id="page-14-0"></span>電源アダプター(別売り)の接続

PoE 非対応スイッチを使用する場合は、電源アダプターを購入することでエンコーダーを電源 コンセントに直接接続できます。電源アダプターは、使用する前に付属の端子台に接続する必要 があります。

電源アダプターの要件

出力:DC 12V、1.5A

二次側消費電力:18W

以降では、ACTi 社製電源アダプターPPBX-001(別売り)を例にして説明します。

以下の手順で接続します。

1. 電源端子台の 12V ピンと GND ピンのねじを緩めます。

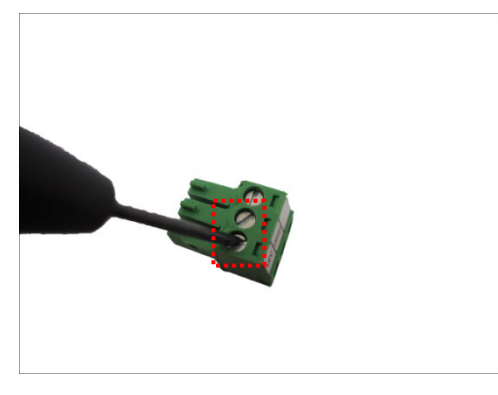

2. 標準の電源アダプターケーブルは、2 種類のワイヤーに分かれます。

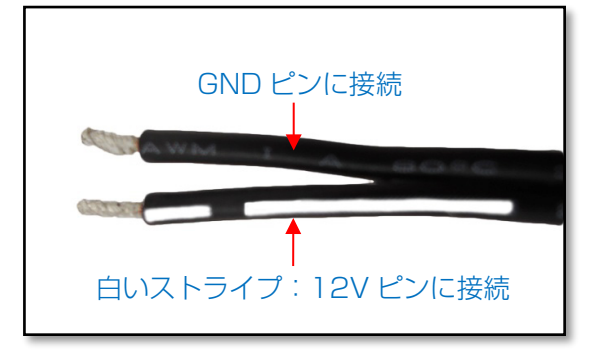

エンコーダーハードウェアマニュアル

3. 白いストライプのあるワイヤーを 12V ピンに接続し、もう一方を GND ピンに接続します。

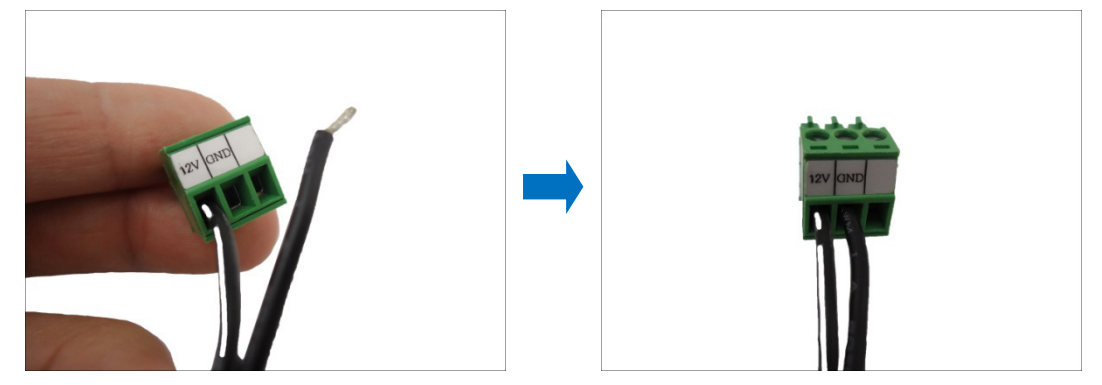

4. 12V ピンと GND ピンのねじを締め付けて、ワイヤー接続を固定します。

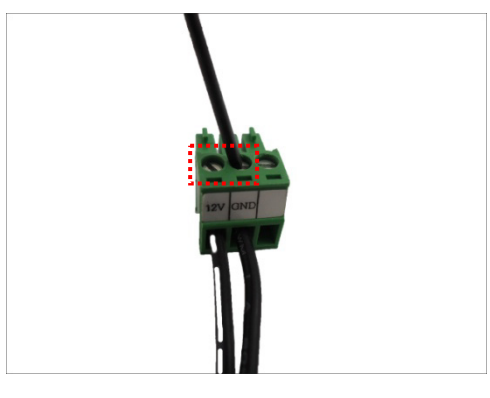

5. 準備した電源アダプターを後で接続できるように設定します。以下の図は、電源アダプター を端子台に接続した例です。

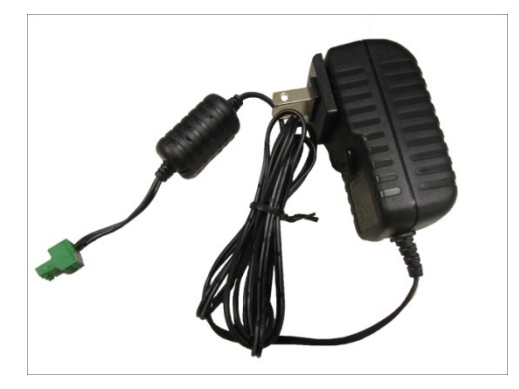

メモ:電源アダプターはパッケージに同梱されていません。

## <span id="page-16-0"></span>デジタル入力/出力機器(別売り)の接続

監視のニーズに応じて、デジタル入力/出力機器をエンコーダーに接続できます。

デジタル入力(DI)機器は、カメラサイトまたはエンコーダーサイトでの動作等をエンコーダー に通知する場合に使用できます。DI はイベントのトリガーとなります。たとえば、「非常ボタン」 をエンコーダーに接続した場合、非常ボタンを押すとエンコーダーを通じてアラーム信号が送信 されます。他の一般的な DI 機器の用途は緊急停止ボタン、煙探知機、受動型赤外線センサーな どです。

デジタル出力(DO)機器は、エンコーダー内でのイベント(例:メモリーカードの取り外し) 発生時にエンコーダーによって作動する外部機器、あるいは特にカメラサイトでの動きによって 作動する外部機器です。たとえば、「アラームホーン」をエンコーダーに接続した場合、カメラ 側で侵入者の検出などのイベントが発生するとアラームが鳴ります。他の一般的な DO 機器の用 途は、動体検知ライト、通電柵、磁気ドアロックなどです。

#### <span id="page-16-1"></span>DI/DO 機器を V2221 に接続する方法

1. オレンジ色のタブを指で押したまま、ピンスロットにワイヤーを通します。オレンジ色のタ ブから指を離すとワイヤーが固定されます。 ワイヤーの径が細いとピンスロットで確実にワイヤーが固定できません。固定されたワイヤ ーが容易に抜けないことを十分ご確認ください。

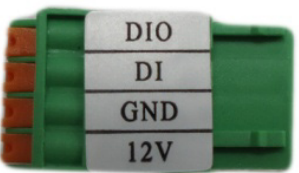

2. デジタル入力/出力機器(DI/DO)を接続するには、以下のピンの組み合わせのいずれかに ピンをマッピングします。

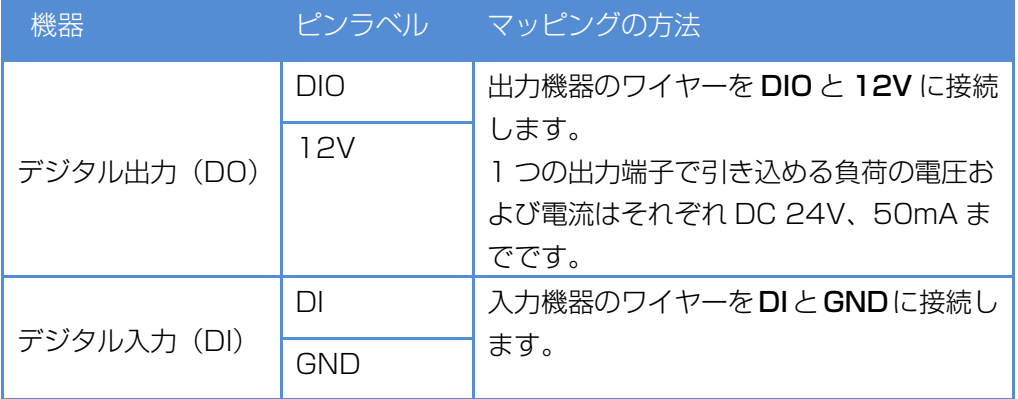

3. 端子台をエンコーダーの DIO コネクターに接続します。

#### <span id="page-17-0"></span>DI/DO 機器を V2224 に接続する方法

V2224 のデジタル入力/出力コネクターを使用して、デジタル入力ピンと出力ピンを構成でき ます。したがって、デジタル入力機器か出力機器のいずれかを特定の DIO ピンに接続できます。 接続後は、Web Configurator を利用してピンを定義する必要があります(詳細については、「エ ンコーダーファームウェアマニュアル」を参照)。

- 1. Web Configurator で DIO ピンを構成します (詳細については、「エンコーダーファームウ ェアマニュアル」を参照)。
- 2. オレンジ色のタブを押したままピンスロットにワイヤーを通した後、オレンジ色のタブを放 してワイヤーを固定します。

ワイヤーの径が細いとピンスロットで確実にワイヤーが固定できません。固定されたワイヤ ーが容易に抜けないことを十分ご確認ください。

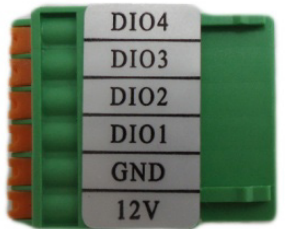

3. デジタル入力/出力機器(DI/DO)を接続するには、以下のピンの組み合わせのいずれかに ピンをマッピングします。

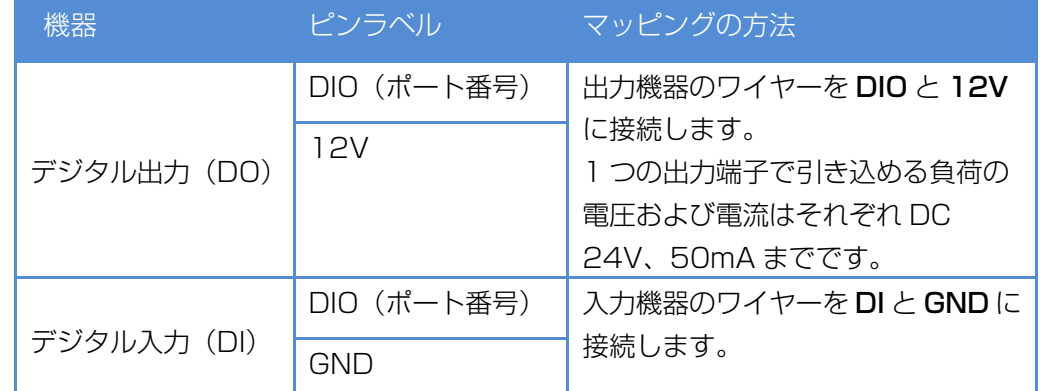

メモ:すべてのデジタル出力機器について、ワイヤーを 12V ピンにもマッピングする必要 があります。デジタル出力機器の電源が異なる場合は、機器の電圧に合わせて別途用意した 電源をマッピングします。すべてのデジタル入力機器の場合と同様に、ワイヤーを GND ピ ンにもマッピングする必要があります。GND ピンと 12V ピンは複数の機器にマッピング できます。

4. 端子台をエンコーダーの DIO コネクターに接続します。

#### <span id="page-18-0"></span>DI/DO の接続仕様

以下の表に、DI/DO の接続仕様を示します。

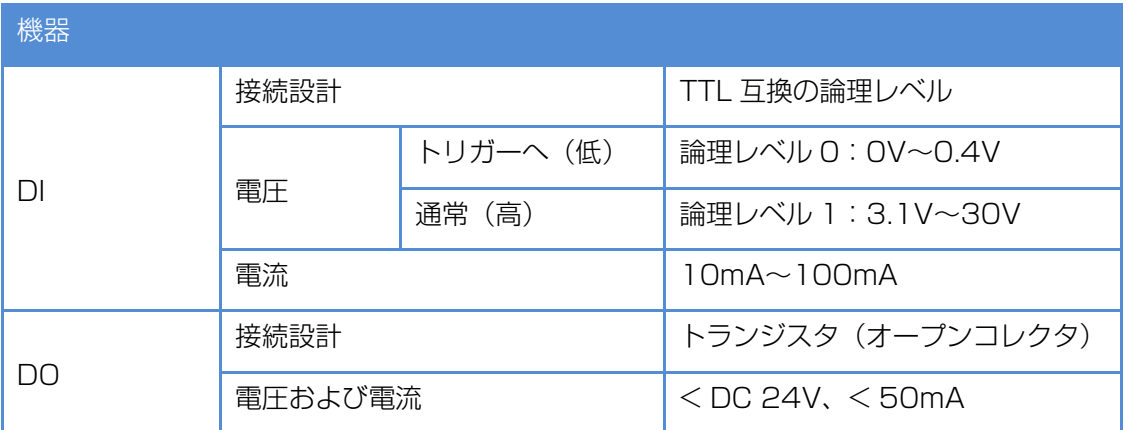

#### 一般的な接続

上記の仕様に基づき、DI 機器の電圧が 0V~30V の場合または DO 機器の電圧が 12V 未満 (50mA 未満)の場合は、エンコーダーが内部電力をこれらの機器に供給できるので、DI/DO 機器を外部電源に接続する必要はありません。

GND ピンと DI ピンを使用して DI 機器を接続し、DIO ピンと 12V ピンを使用して DO 機器を 接続します。以下の配線図をご覧ください。

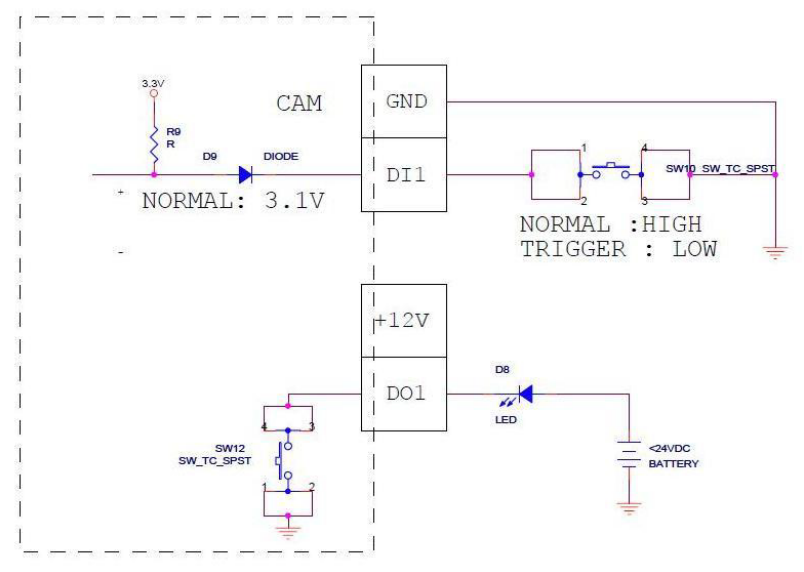

#### 高電圧 DO 機器の接続

エンコーダーは 12V の電力を供給しますが、一部の高電圧 DO 機器(天井灯や、ゲートの開閉 を行うモーターなど)には十分ではない可能性があります。この場合は、外部リレーを接続する 必要があります。以下の配線図をご覧ください。

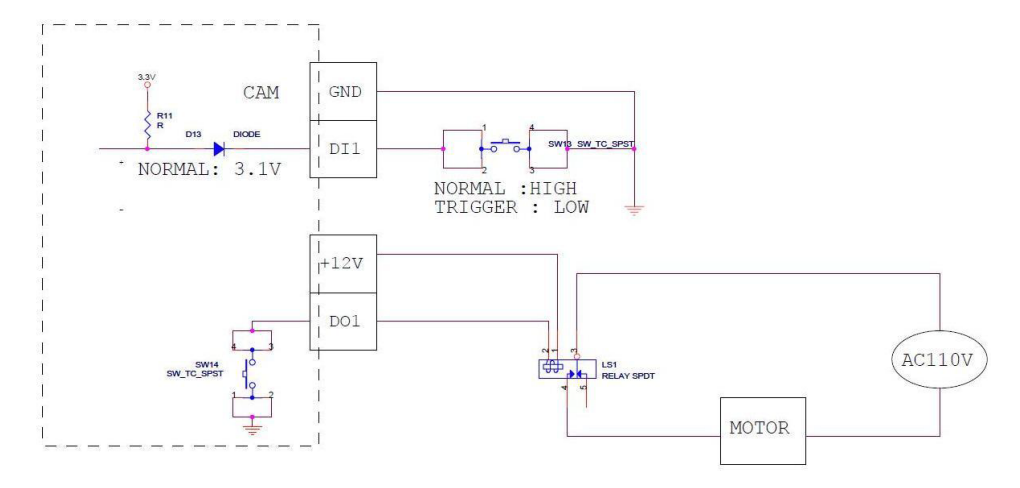

適切なリレーを選ぶときは、リレーの仕様を参照し、上記の設計に合致していることを確認して ください。トリガー回路の電圧は DC12V 前後でなければならず、スイッチ制御回路の電圧は 外部電力(例:AC110V または AC220V)と一致する必要があります。

下図は、リレーと高電圧 DO 機器との接続例を表現したものです。

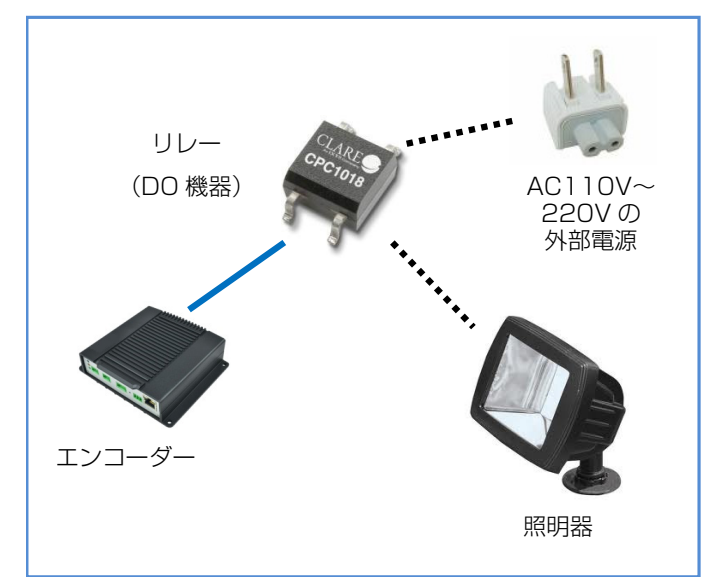

メモ:DI/DO 接続の詳細については、ナレッジベースの記事「All about Digital Input and Digital Output」を参照してください。下記のリンク先でダウンロードできます。 [https://download.acti.com?id=516](https://download.acti.com/?id=516)

## <span id="page-20-0"></span>音声機器(別売り)の接続

音声入力/出力機器(アクティブマイクやスピーカーなど)は、付属の端子台を使用してエンコ ーダーに接続できます。

オレンジ色のタブを指で押したまま、ピンスロットにワイヤーを通します。オレンジ色のタブか ら指を離すとワイヤーが固定されます。

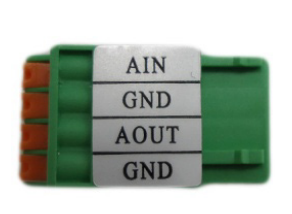

V2221 用端子台 V2224 用端子台

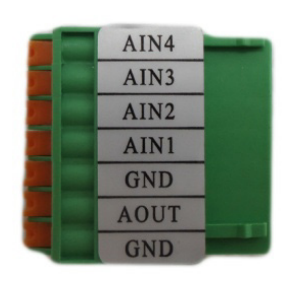

音声機器を接続するには、以下のピンの組み合わせのいずれかにピンをマッピングします。

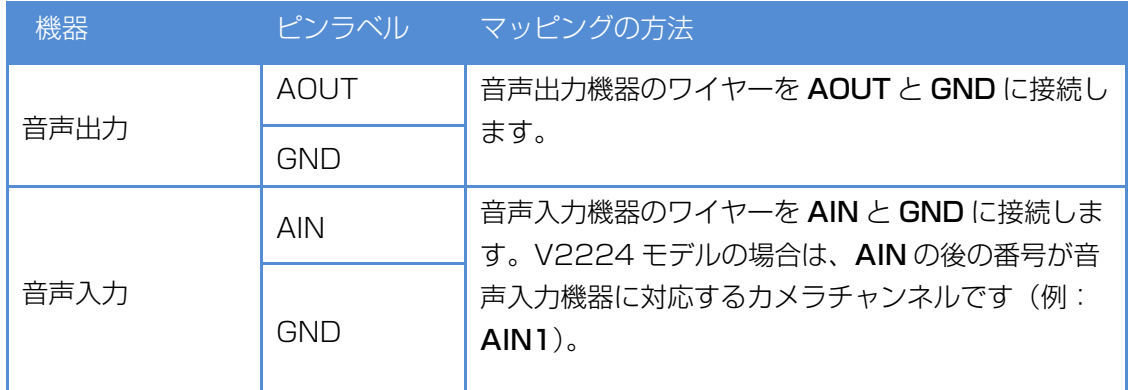

メモ:

- GND ピンは複数の音声機器にマッピングできます。
- 音声入力接続の詳細については、弊社ウェブサイトのナレッジベースの記事「How to Use Audio-in of ACTi Cameras」を参照してください。下記のリンク先でダ ウンロードできます。 [https://download.acti.com?id=534](https://download.acti.com/?id=534)

## <span id="page-21-0"></span>シリアル機器(別売り)の接続

本エンコーダーは、パン/チルト(PT)機能または PT スキャナー (パン/チルトヘッド)を 搭載したカメラに、シリアルポートコネクターを使用して接続できます。これにより、エンコー ダーはパン/チルト/ズーム用プロトコル(Pelco-D、Pelco-P V2、Dynacolor)を使用したパ ンおよびチルト制御が可能になります(Panasonic プロトコルには非対応)。ほとんどの PT 機 器は RS-485 接続または RS-422 接続(どちらもエンコーダーでサポート)を介してプロトコ ルコマンドを受け取ります。

PT 機器で利用可能な接続を確認し、以下の手順に従って PT 機器をエンコーダーに接続します。

1. 以下のいずれかの表に従い、付属の端子台を使用して PT 機器からのワイヤーをエンコーダ ーにマッピングします。

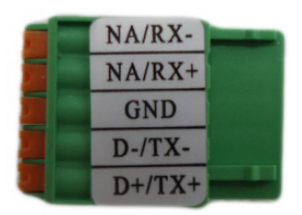

#### RS-485 接続の場合

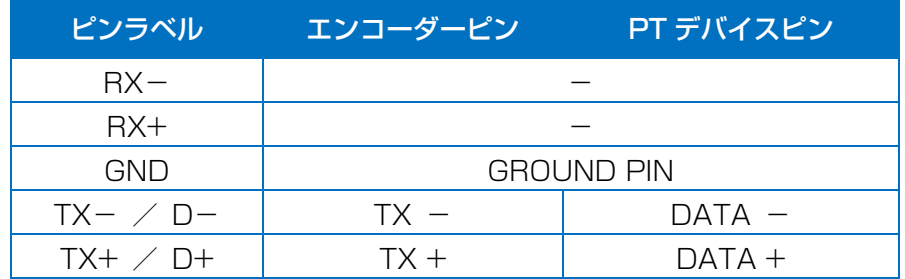

#### RS-422 接続の場合

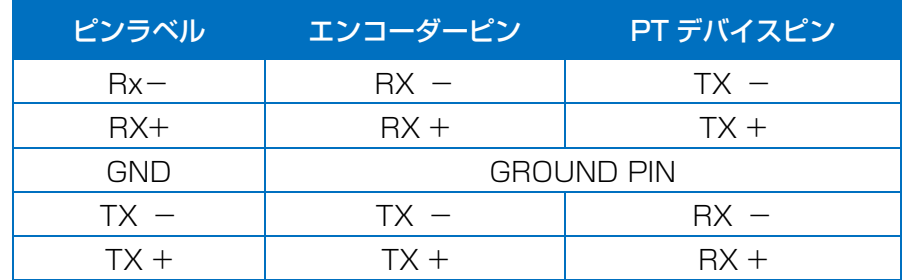

メモ:PT スキャナーのピンのラベルは、PT スキャナーが購入された地域または国によって 異なる可能性があります。たとえば、一部の機器には、"TX+"、"RX+"、"A"、"485+"など のラベルの付いた RS-485 の DATA+ピンがあります。スキャナーのドキュメントを参照 するか、メーカーに問い合わせて対応するピンラベルを確認し、適切な配線接続を行ってく ださい。

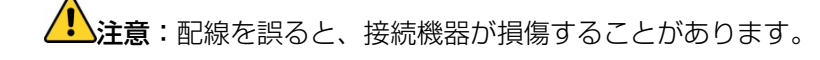

免責事項:誤配線によって生じるいかなる損害についても、弊社は一切の責任を負いません。

2. アース線を GND 端子ピンに接続すれば、接続は完了です。

PT スキャナーの接続の詳細については、弊社ウェブサイトのナレッジベースの記事「Pan and Tilt Scanner for ACTi Zoom Cameras」を参照してください。下記のリンク先でダウンロー ドできます。

[https://download.acti.com?id=556](https://download.acti.com/?id=556)

## <span id="page-23-0"></span>その他の付属品

## <span id="page-23-1"></span>メモリーカードの取り付け/取り外し方法

本機では、録画した映像やスナップショットをメモリーカードに保存できます。 メモ: microSDHC カードと microSDXC カードを使用できます。

#### <span id="page-23-2"></span>メモリーカードの取り付け方法

金属の接点をエンコーダーに向け、メモリーカードをカードスロットに差し込みます。「カチッ」 と音がするまでカードを押し込みます。

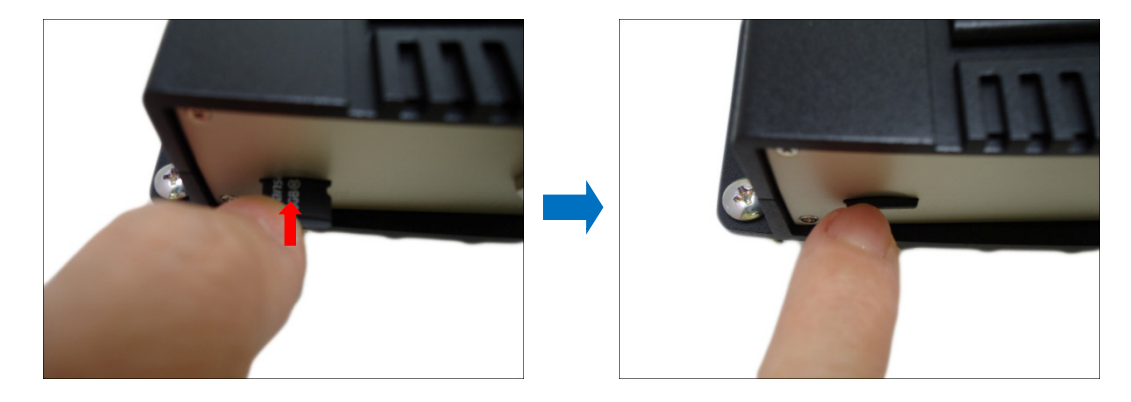

#### <span id="page-23-3"></span>メモリーカードの取り外し方法

カードを取り外す必要がある場合は、必ず最初にエンコーダーの Web Configurator にアクセ スして、カードを安全に「アンマウント」してください(詳細については、エンコーダーファー ムウェアマニュアルを参照)。ファームウェアからアンマウントした後、カードを押してスロッ トから取り出します。

## <span id="page-24-0"></span>エンコーダーへのアクセス

### <span id="page-24-1"></span>IP アドレスの設定

PC からエンコーダーに通信できるようにするには、エンコーダーと PC の両方を同じセグメン トのネットワークに接続する必要があります。エンコーダーと PC の IP アドレスの大部分を共 通にし、最後の数字だけを異なるものにします。LAN 内の IP アドレスの管理には、DHCP サ ーバーを使用する方法と手動による方法の 2 つがあります。

#### DHCP サーバーを使用した IP アドレスの割り当て:

DHCP サーバーが稼働しているネットワーク内にコンピューターとエンコーダーを接続してい る場合、IP アドレスを設定する必要はありません。エンコーダーと PC の両方が、DHCP サー バーに固有の IP アドレスを自動的に要求します。このような場合、エンコーダーは直ちに PC からのアクセスが可能な状態になります。ただし、ユーザーはエンコーダーの IP アドレスをま だ把握していない可能性があります。ウェブブラウザーを使用してエンコーダーにアクセスでき るようにするには、エンコーダーの IP アドレスを把握しておく必要があります。

ネットワーク内でエンコーダーを最も速く検出する方法は、Windows システムに搭載されてい る最もシンプルなネットワーク検索を使用することです。本エンコーダーでサポートする UPnP 機能により、[ネットワーク]アイコンをクリックするだけで、LAN 内のすべてのエンコーダー が Windows によって検出されます。

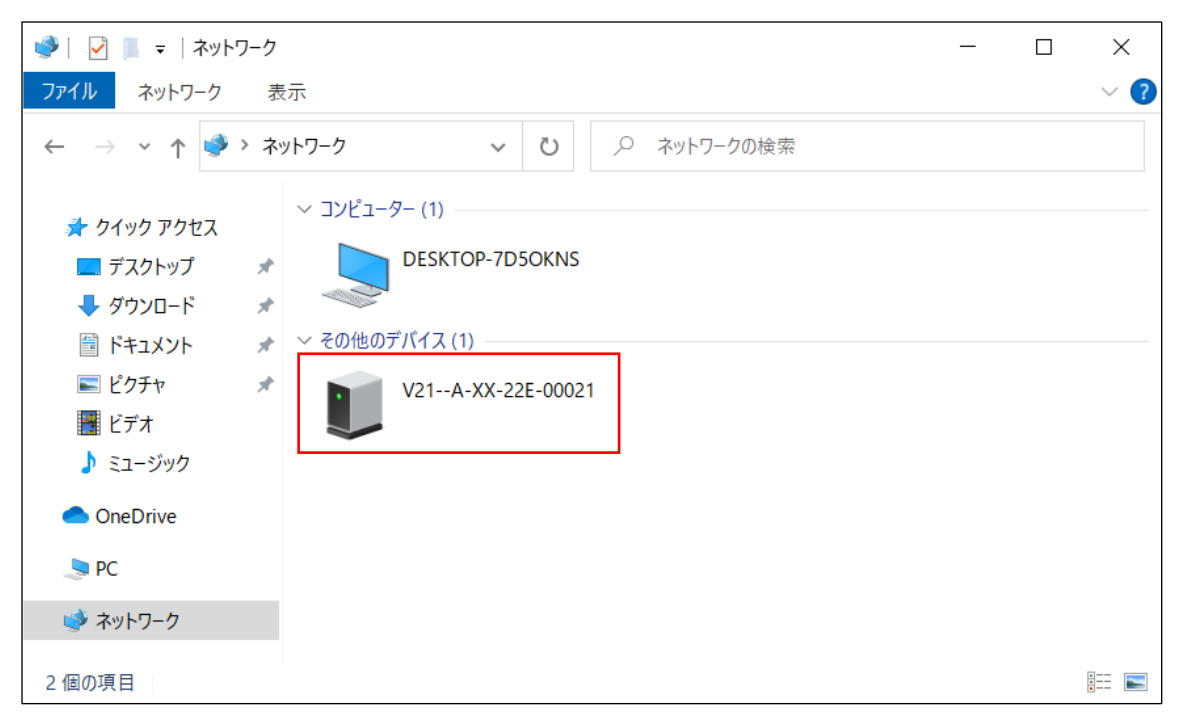

以下の例では、ネットワークに接続したエンコーダーモデルが正常に検出されています。

表示されているモデルのエンコーダーをダブルクリックすると、アドレスバーに対象のエンコー ダーの IP アドレスが入力された状態で PC のデフォルトブラウザーが自動的に起動します。

弊社のエンコーダーを定期的に操作する場合は、IP Utility を使用することで、ネットワーク上 のエンコーダーを見つけやすくなります。IP Utility は、エンコーダーの発見だけでなく、多く の有用な情報(IP アドレス、MAC アドレス、シリアル番号、ファームウェアバージョンなど) の一覧表示を実現する軽快なソフトウェアツールであり、複数の機器を同時にすばやく設定でき ます。

#### IP Utility の入手方法

IP Utility は ACTi 社のウェブサイトでダウンロードできます。下記の手順に従います。

- 1. Web ブラウザーで、ACTi Download Center にアクセスします URL:<https://www.acti.com/downloadcenter/>
- 2. 「IP Ultility」を検索します。
- 3. 検索結果に表示される「IP Utility <バージョン番号> (standalone edition)」をクリ ックして、インストールファイルをダウンロードします。

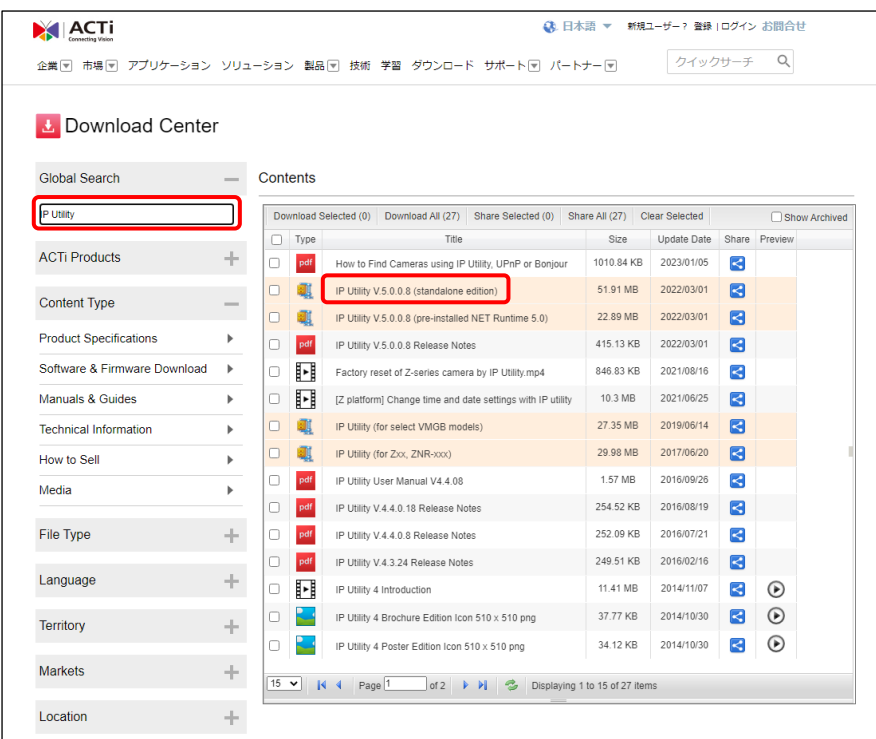

4. ダウンロードしたインストールファイル (zip 圧縮) を任意のフォルダーに解凍します。 中にある「IP\_Utility.exe」が IP Utility の実行ファイルです。

#### IP Utility の起動方法

IP Utility は管理者として実行する必要があります。実行ファイル「IP\_Utility.exe」を右クリ ックし、表示されるメニューの「管理者として実行]をクリックしてから、表示される画面で「は い]をクリックすると IP Utility が起動します。

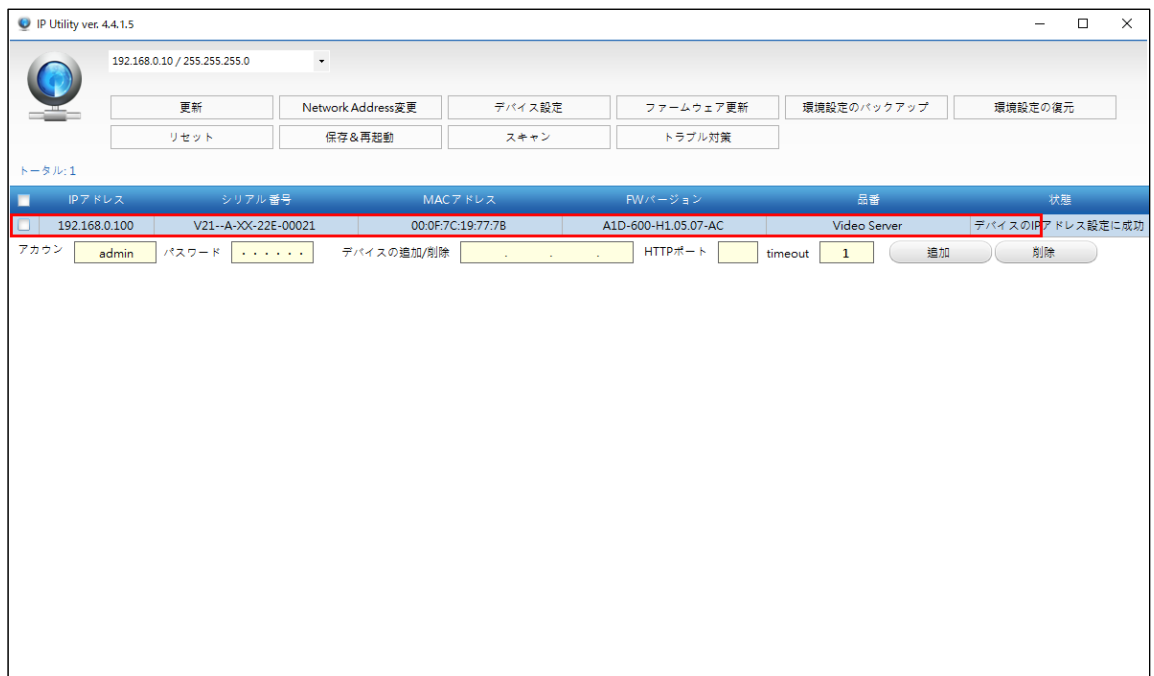

一覧に表示されたエンコーダーモデルをすばやく確認できます。IP アドレスをクリックすると、 アドレスバーに対象のエンコーダーの IP アドレスが入力された状態で PC のデフォルトブラウ ザーが自動的に起動します。

#### エンコーダーのデフォルト IP アドレスを使用:

所定のネットワークに DHCP サーバーがない場合、ユーザーは PC とエンコーダーの両方に手 動で IP アドレスを割り当てて、PC とエンコーダーを同じネットワークセグメント内に設定す る必要があります。

エンコーダーがネットワークに接続しており、DHCP サービスが検出されないときは、以下の デフォルトの IP アドレスが自動的に割り当てられます。

### 192.168.0.100

デフォルトのポート番号は 80 です。対象のエンコーダーにアクセスするためには、エンコーダ ーのネットワークセグメントに一致するよう PC の IP アドレスを設定する必要があります。

#### PC の IP アドレスの手動調整:

以下の例では、Windows 10 の画面を使って IP アドレスを 192.168.0.99、 サブネットマス クを 255.255.255.0 に設定しています。以下の番号順に操作してください。

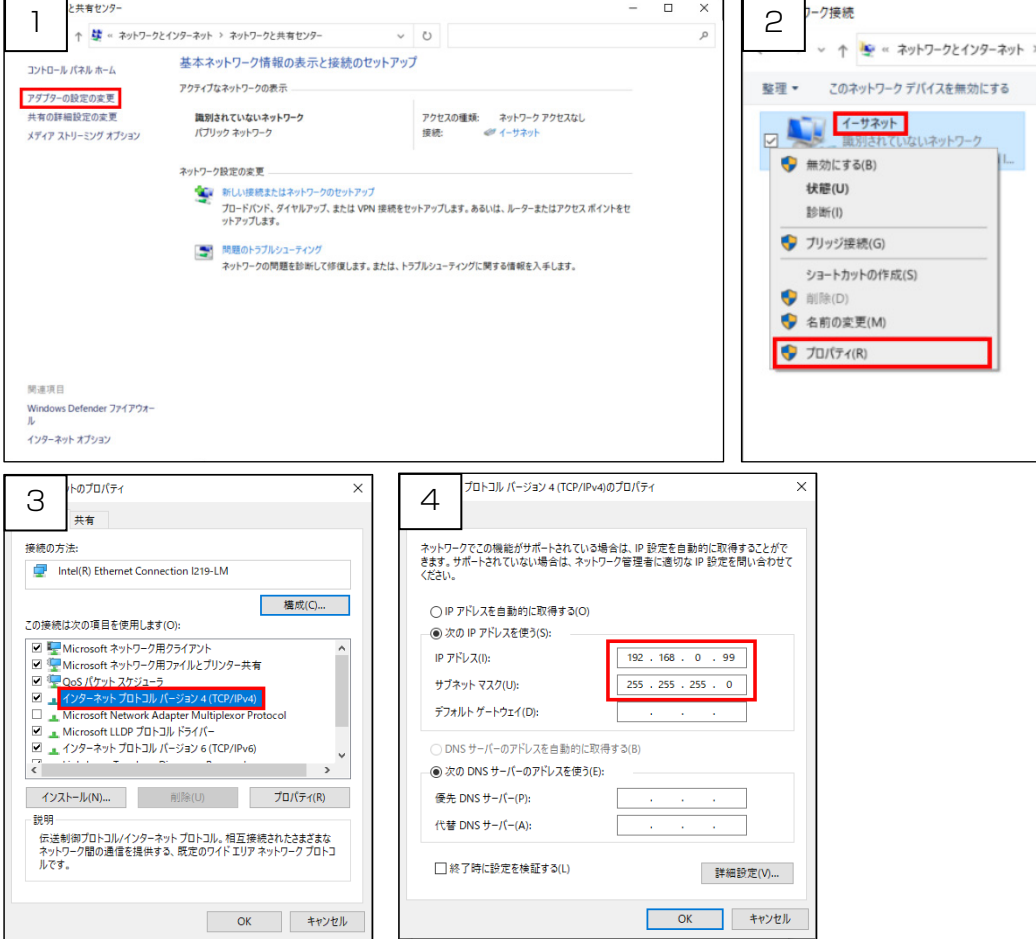

#### 複数のエンコーダーの IP アドレスの手動調整:

同じ LAN 内で使用されるエンコーダーが複数存在し、固有の IP アドレスをそれぞれに割り当て る DHCP サーバーがない場合は、すべてのエンコーダーが初期 IP アドレス 192.168.0.100 になります。これはネットワーク機器に適した状況ではないので、すべての IP アドレスをそれ ぞれ別のものにする必要があります。IP Utility を使用すると、それぞれのエンコーダーに個別 の IP アドレスをかんたんに設定できます。

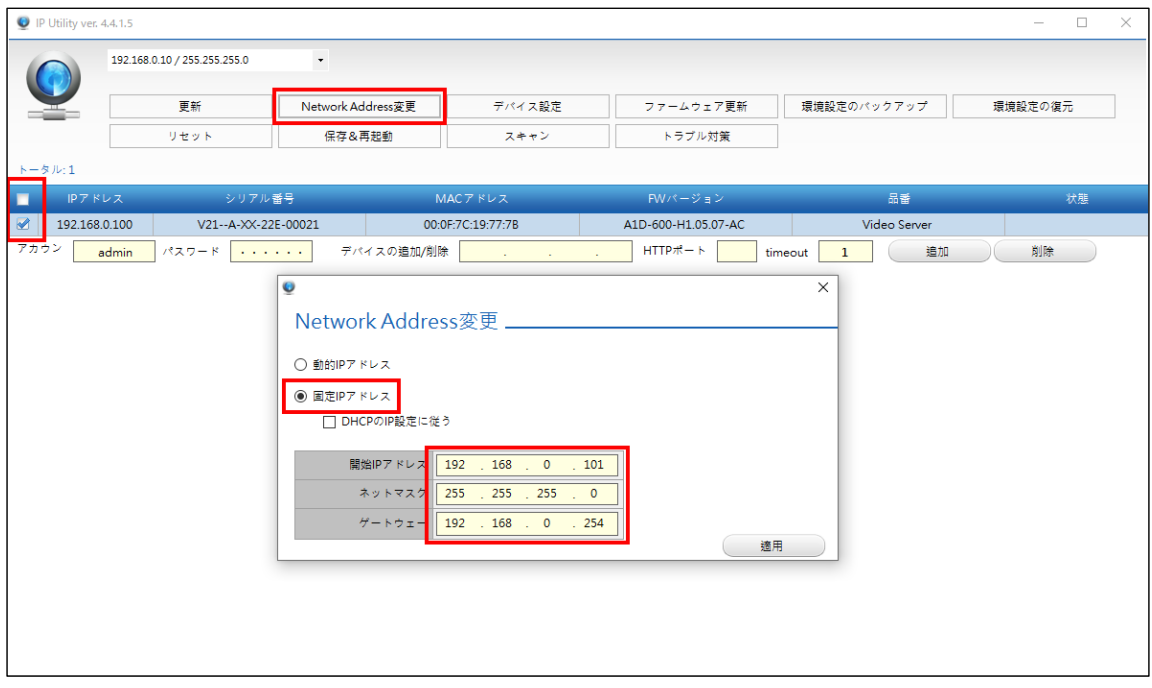

上記の操作を実行すると、192.168.0.101 から始まる固有の IP アドレスがすべてのエンコー ダーに順に割り当てられます。たとえば 20 個のエンコーダーを選択した場合、最後のエンコー ダーに割り当てられる IP アドレスは 192.168.0.120 になります。

上記の操作をしてから IP Utility の「更新」ボタンをクリックすると、一覧が更新され、変更後 のエンコーダーの IP アドレスが表示されます。

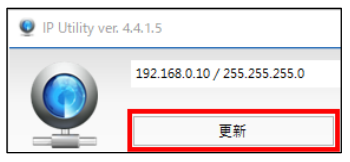

ウェブブラウザーを使用して手動でエンコーダーの IP アドレスを変更することもできます。こ の場合、同じ IP アドレスを持つ 2 つのエンコーダーにウェブブラウザーで同時にアクセスする と混乱するため、1 台ずつエンコーダーを接続して IP アドレスを変更してください。

## <span id="page-29-0"></span>エンコーダーへのアクセス

エンコーダーと PC が同じネットワークセグメント内にあり、両方に固有の IP アドレスが割り 当ててある場合は、PC のウェブブラウザーを使用してエンコーダーにアクセスできます。

本機には、Microsoft Edge を IE モードで起動してアクセスしてください。

Microsoft Edge の IE モードでの閲覧方法については、下記サイト内で該当する情報を参照し てください。

URL:<https://japancs.i-pro.com/> 参照先:技術情報・サポート動画

Microsoft Edge (IE モード) を使用すると、ビデオストリームの管理用に ActiveX コントロ ールがエンコーダーから直接ダウンロードされます。ActiveX コントロールの使用について確 認するメッセージが表示されたら、画面の指示に従い承認してください。この場合、他のサード パーティー製ユーティリティーはインストール不要です。

エンコーダーのすべての機能を網羅するために、本書の以下の例は Microsoft Edge (IE モー ド)を基に作成しています。

エンコーダーの IP アドレスを 192.168.0.100 とした場合は、ウェブブラウザーを開き、ウ ェブブラウザーのアドレスバーに以下のアドレスを入力することでエンコーダーにアクセスで きます。

### http://192.168.0.100

エンコーダーへの接続に成功すると、Web Configurator というユーザーインターフェースが ログインページとともに表示されます。IP アドレスの後ろに HTTP ポート番号は追加されませ ん。これは、エンコーダーのデフォルトの HTTP ポートが 80 番だからです(80 番は便宜上ア ドレスから省略できます)。

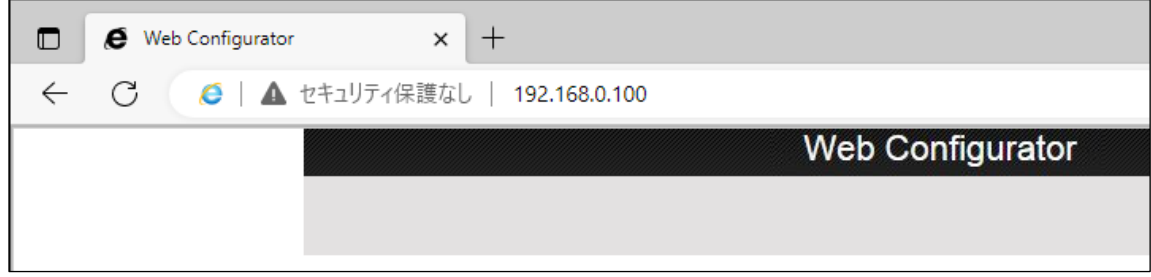

はじめてアクセスしたときは、Web Configurator にログインする前にエンコーダーの管理用の ユーザーアカウント名とパスワードを設定する必要があります。

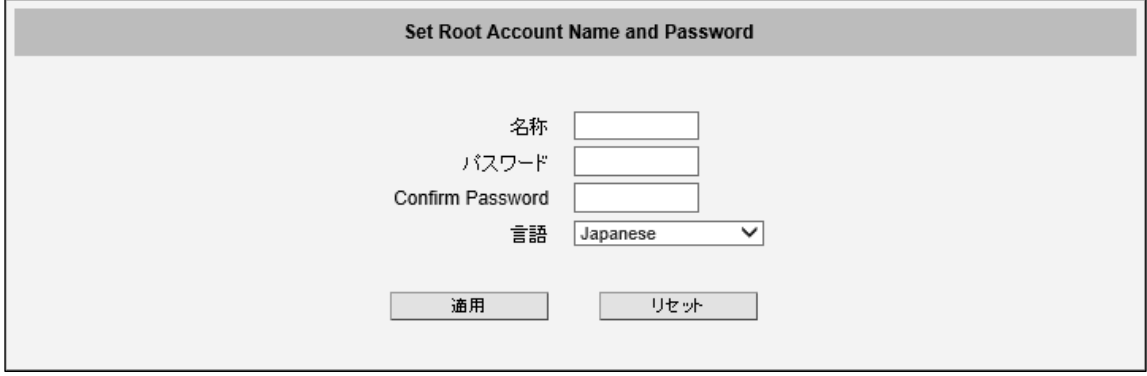

ここで設定したアカウントとパスワードを使用して Web Configurator にログインしてから、 エンコーダーの設定をしたり別のユーザーアカウントを追加します。